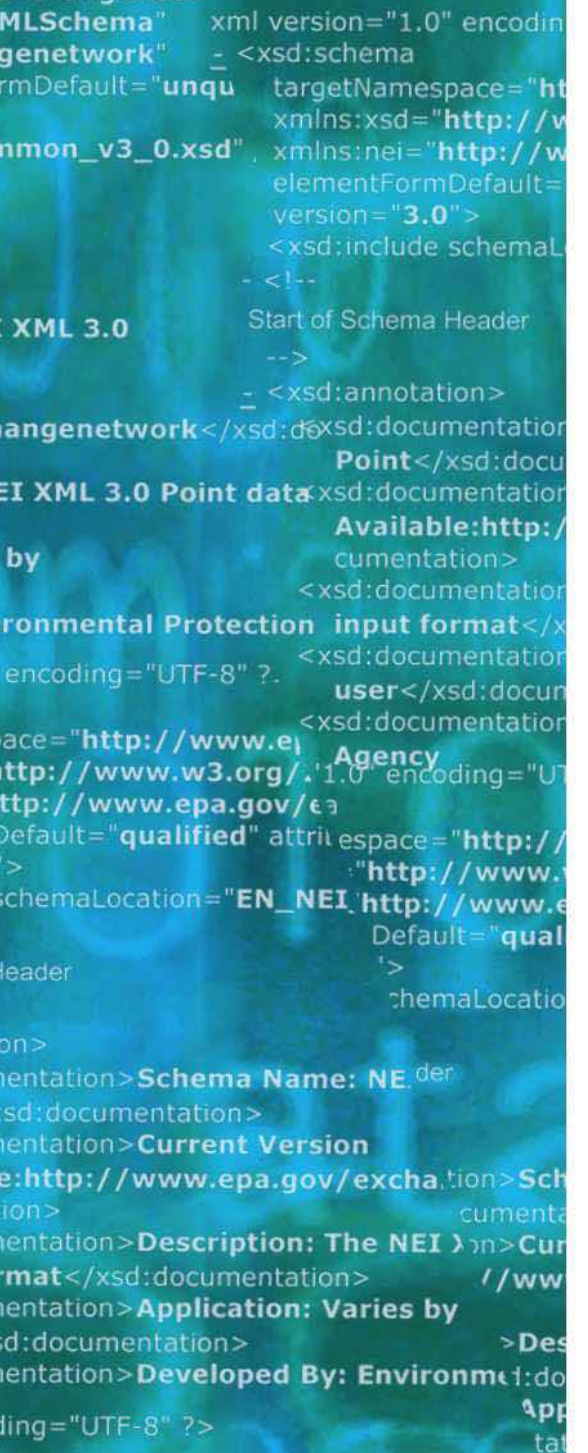

http://www.epa.gov/exchangenetw /www.w3.org/2001/XMLSchema" /www.epa.gov/exchangenetwork" t="qualified" attributeFormDefault="ung

aLocation="EN\_NEI\_Common\_v3\_0.xsc

ion>Schema Name: NEI XML 3.0 cumentation> on>Current Version //www.epa.gov/exchangenetwork<

>Description: The NEI XML 3.0 Poin 1:documentation> **Application: Varies by** 

# **EPA Moderated Transaction System (EMTS)**

# Flow Configuration Document

Version: 1.0 January 19, 2010

Prepared by: Perrin Quarles Associates, Inc. 652 Peter Jefferson Parkway, Suite 300 Charlottesville, VA 22911

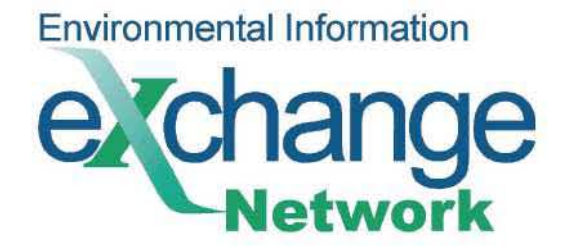

THIS PAGE INTENTIONALLY LEFT BLANK

# <span id="page-2-0"></span>**Table of Contents**

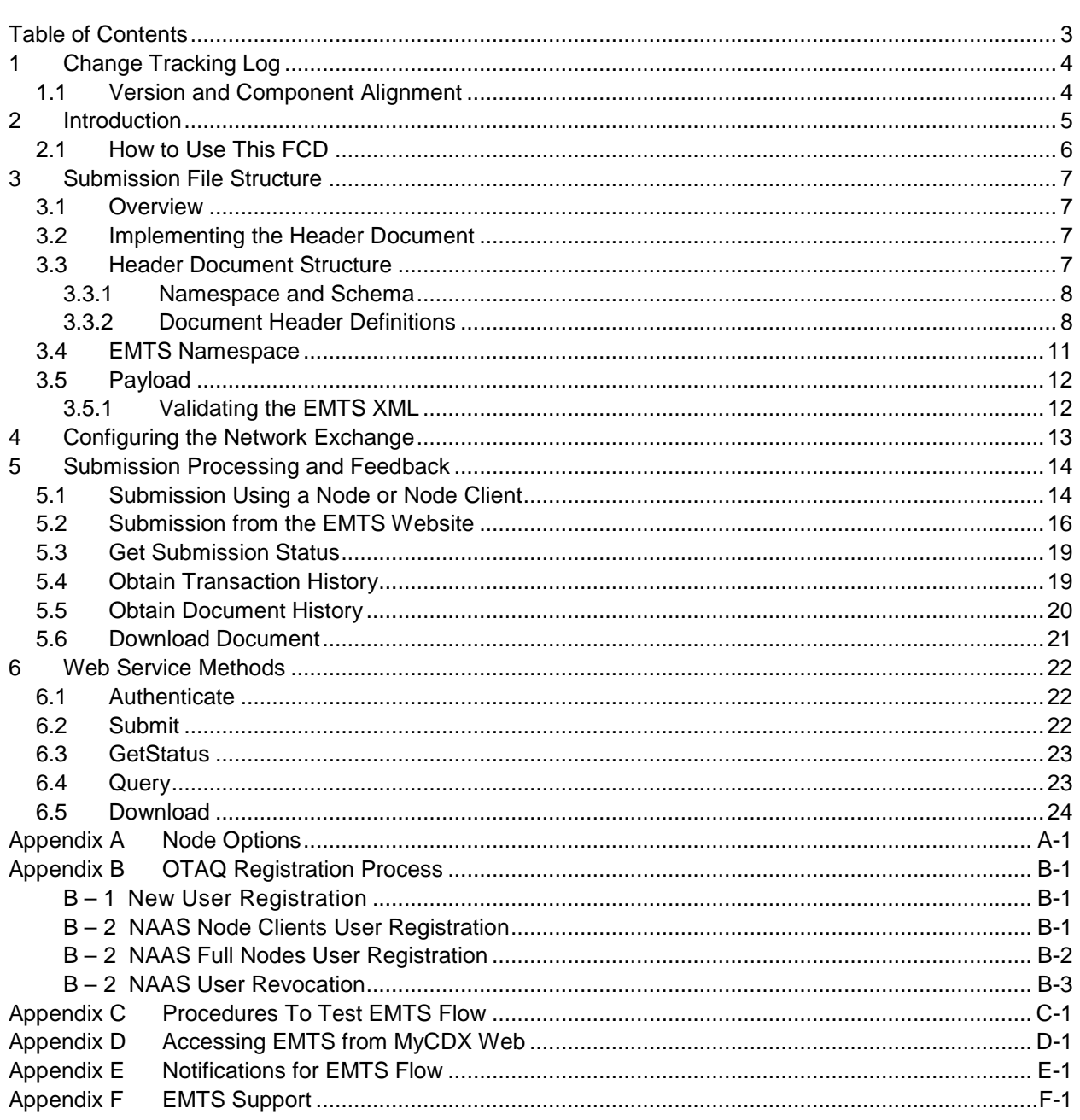

# <span id="page-3-0"></span>**1 Change Tracking Log**

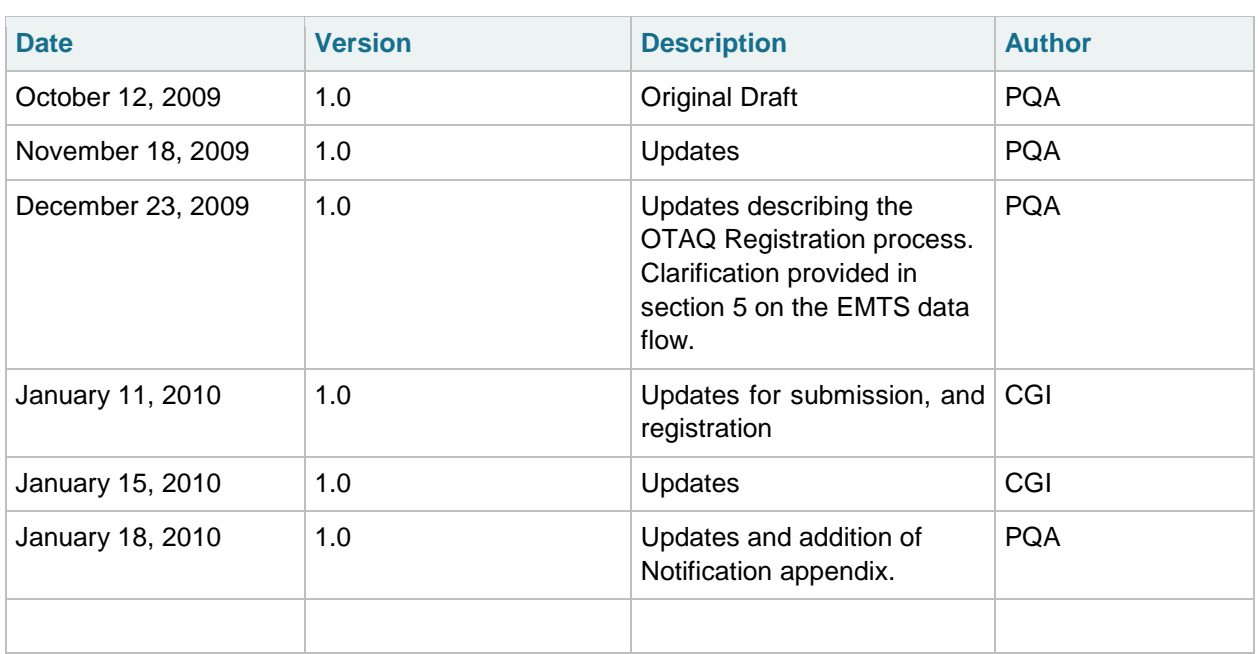

# <span id="page-3-1"></span>**1.1 Version and Component Alignment**

The following table indicates the version of related documents and components to which this document applies.

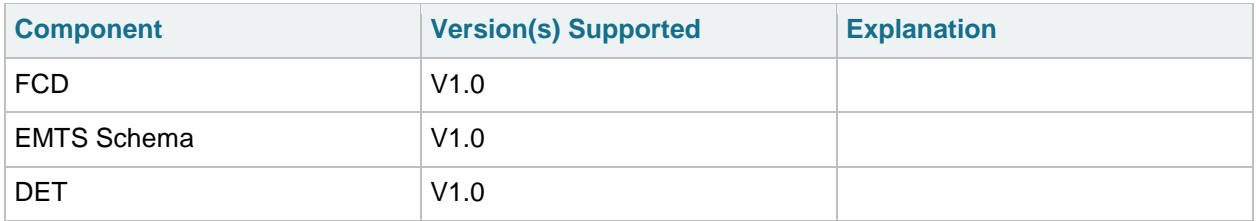

# <span id="page-4-0"></span>**2 Introduction**

The purpose of this Flow Configuration Document (FCD) is to describe the operation of the EMTS flow across the Exchange Network to the CDX Node. This includes data flow between industry users and EPA that meet the RFS submission requirements.

An FCD is intended to describe the operational aspects of an Exchange Network data exchange. The specifications included in this document define the supported data services, the approaches, and processes that are used to exchange information between the EPA and submitters.

This document will describe the data exchange process by which industry users will submit XML files to the EMTS.

The EMTS intends to offer outbound services that will allow Exchange Network partners to query data collected and managed by the EMTS. These outbound data services will be documented once these capabilities have been designated and developed in a future release.

The scope of this document is limited to the process of submitting electronically reported EMTS submissions to EMTS from an EPA Exchange Network 2.0 compliant node, such as the EMTS Website, Node, or Node Client.

The high-level process for the EMTS data flow includes the following steps:

- 1. An EMTS-registered user authenticates to NAAS.
- 2. The user submits EMTS transaction data to the CDX Node using an Exchange Network 2.0 Node or Node Client.
- 3. The user's NAAS credentials are mapped to the user's Web CDX credentials, which are used by the EMTS for authentication.
- 4. The CDX Node validates the structure of the XML file.
- 5. The CDX Node submits the XML file to the EMTS.
- 6. The EMTS processes the contents of the file.
- 7. The EMTS notifies the submitter regarding the status of the submission.

**As the Renewable Fuel Standards rule undergoes comments and is finalized, it is anticipated that this FCD may undergo further revisions. The EMTS is currently in the beta testing phase. This document will be revised when the RFS rule is final and the EMTS flow is moved to production.**

## <span id="page-5-0"></span>**2.1 How to Use This FCD**

This document provides guidance on implementing and using the EMTS flow, an XML-based submission process through the CDX Node to the EMTS.

The document includes the following main sections:

#### **Submission File Structure**

This section describes the various portions that need to be implemented in the EMTS submission file, in addition to the EMTS XML document. The submission file must adhere to this structure in order to be processed properly in route through the exchange network to the EMTS. The EMTS flow makes use of the Exchange Network Header Document to describe the payload content of a Network message. Every submission to the EMTS must adhere to the Header Document structure.

#### **Configuring the Network Exchange**

This section describes how the EMTS Network Exchange is configured for the EMTS data flow.

In addition to this FCD, the submitter should obtain the following documents related to the EMTS Flow. These documents can be requested from EMTS Support at **emts\_testing@PQA.com** during the testing period and [emts@PQA.com](mailto:emts@PQA.com) during production, or by contacting the EMTS Support line at 1-800-385- 6164.

EMTS Data Exchange Template EMTS XSD EMTS Transaction Instructions

#### **Submission Processing and Feedback**

This section of the FCD provides a description of the EMTS flow including submitting files from a Node or Node Client and submitting files from the EMTS website.

#### **Web Service Methods**

This section describes the web service methods utilized by the Exchange Network Node to submit to the EMTS flow.

#### **Help and Technical Assistance**

If you have questions on how to report your transactions to the EMTS or how to use the EMTS website, technical assistance can be provided by sending your question to [emts\\_testing@PQA.com](mailto:emts_testing@PQA.com) during the testing period and [emts@PQA.com](mailto:emts@PQA.com) during production, or by contacting the EMTS Support line at 1-800- 385-6164.

# <span id="page-6-0"></span>**3 Submission File Structure**

## <span id="page-6-1"></span>**3.1 Overview**

The EMTS submission file consists of a single XML document that can only be submitted from a Node, Node Client, or the EMTS website. The submission must adhere to the Exchange Header v2.0 document structure. Information on the header can be found on the Exchange Network website at [http://www.exchangenetwork.net/dev\\_schema/HeaderSpecification\\_v2.0.doc.](http://www.exchangenetwork.net/dev_schema/HeaderSpecification_v2.0.doc) The Exchange Header xsd is available at [http://www.exchangenetwork.net/schema/header/2/header\\_v2.0.xsd.](http://www.exchangenetwork.net/schema/header/2/header_v2.0.xsd)

The header document provides the following information:

- Description of payload; and
- Information regarding the submitter and date of submission.

## <span id="page-6-2"></span>**3.2 Implementing the Header Document**

The header is required for all Submit operations through the Exchange Network. Every submission file sent to the EMTS must use the Header Document structure to meet EPA CDX processing requirements. The header contains information about the submitter and the contents of the payload. The root element of the header document is the Document element, with two child elements, Header and Payload. The Payload contains the actual EMTS data, adhering to the structure of the EMTS schema. The figure below shows the file submission structure.

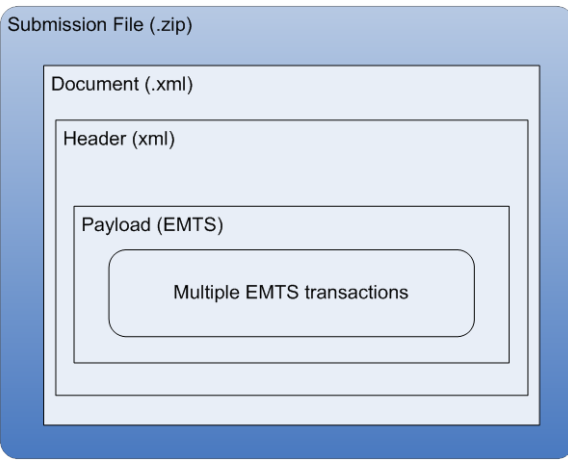

### **Figure 1: Submission File Structure**

## <span id="page-6-3"></span>**3.3 Header Document Structure**

The following table describes the Header Document attributes and how they are used for the purposes of an EMTS submission. Note that most elements are not required to be reported in the header, these data are used as metadata. Only the user's application user identifier will be used by the EMTS to process the payload.

### <span id="page-7-0"></span>**3.3.1 Namespace and Schema**

The XML namespace for the Exchange Network Document is [http://www.exchangenetwork.net/schema/header/2.](http://www.exchangenetwork.net/schema/header/2)

All documents that use the Header 2.0 specification must use this namespace URL. The schema file is located at [http://www.exchangenetwork.net/schema/header/2/header\\_v2.0.xsd.](http://www.exchangenetwork.net/schema/header/2/header_v2.0.xsd)

### <span id="page-7-1"></span>**3.3.2 Document Header Definitions**

The document header is the first child of the Document tag. The header may contain the elements and attributes defined below:

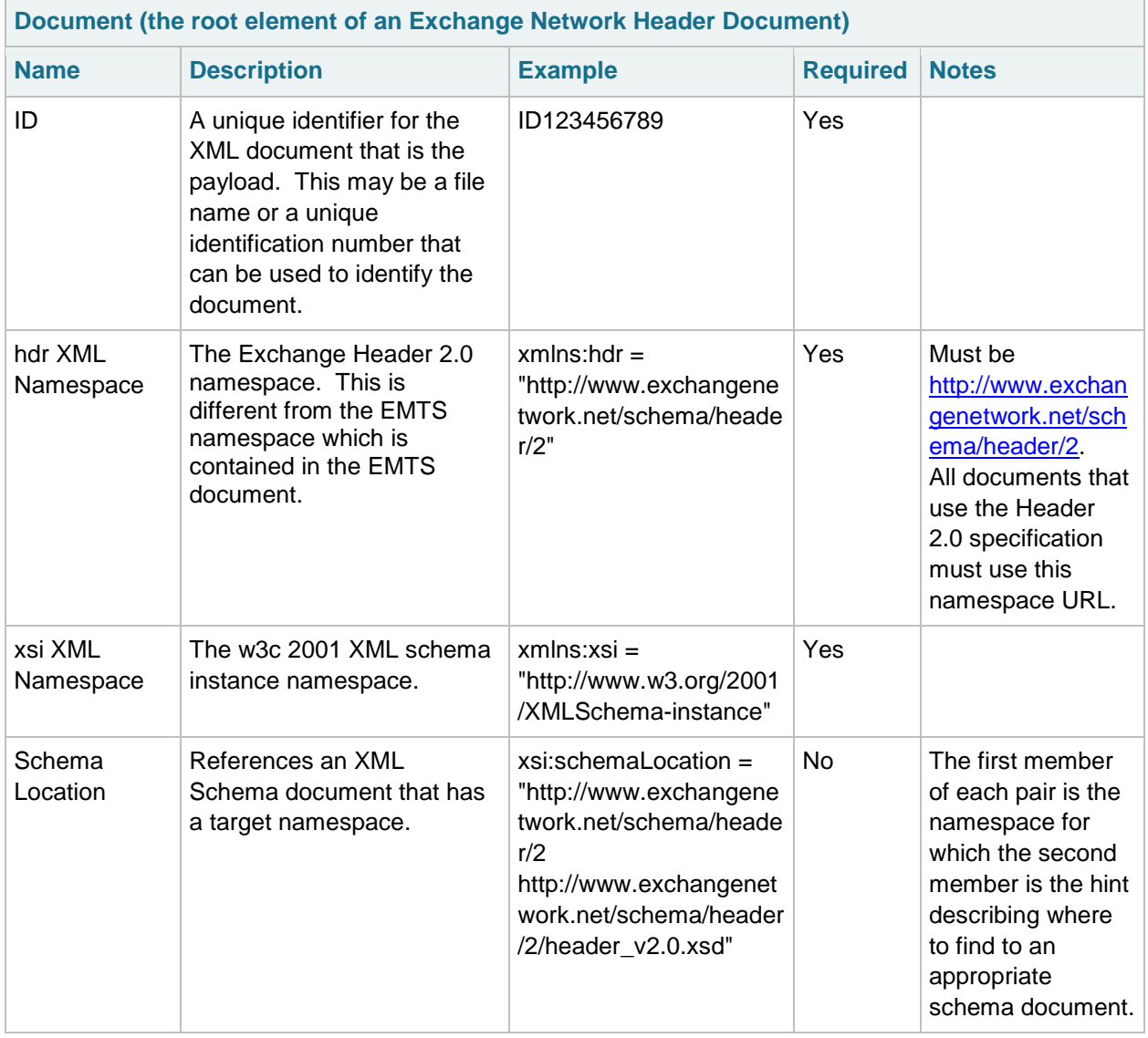

### **Table 1: Exchange Header 2.0 Document Attribute**

The following table describes the Header Document elements and how they are used for the purposes of an EMTS submission.

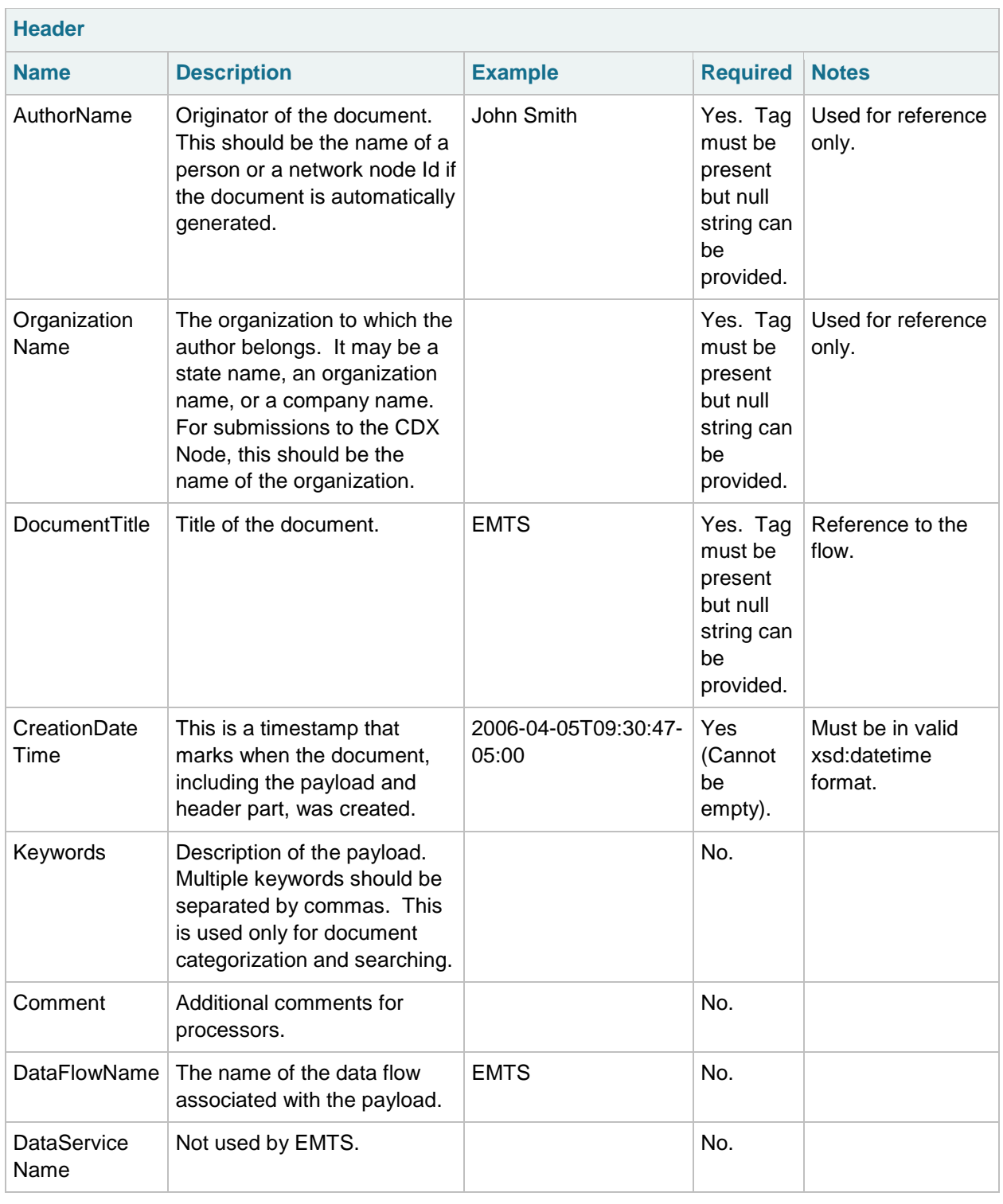

## **Table 2: Exchange Header 2.0 Elements**

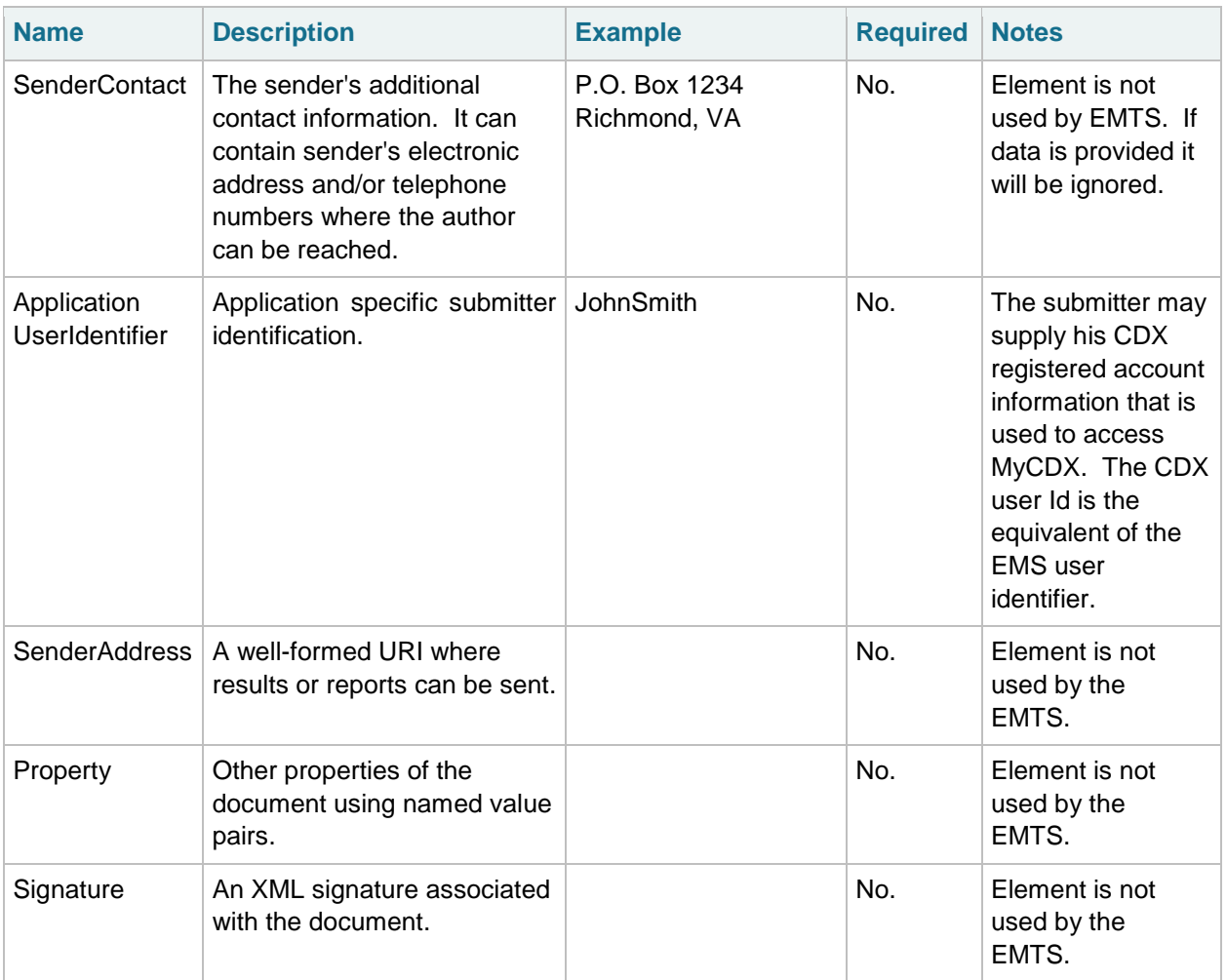

### **Table 2: Exchange Header 2.0 Elements (cont.)**

## <span id="page-10-0"></span>**3.4 EMTS Namespace**

The EMTS namespace uses a URL to reference the location of the current version of the EMTS on the CDX network, and allows the user to reference it through a prefix "emts:". The major version number of the EMTS is also included in the namespace. Without this reference, all complex types and XML elements cannot be validated resulting in an XML file validation error.

Figure 2 provides an XML example which declares the EMTS namespace through the use of the xmlns (XML Namespace) schema attribute and assigns the namespace a prefix of "emts:"

### **Figure 2: Declaring the EMTS Namespace**

<?xml version="1.0" encoding="UTF-8"?> "emts:EMTS xsi:schemaLocation="http://www.exchangenetwork.net/schema/emts/1 EMTS EMTS v1.0.xsd xmlns:emts="http://www.exchangenetwork.net/schema/emts/1" xmlns:xsi=" http://www.w3.org/2001/XMLSchema-instance">

#### *EMTS Flow Configuration Document* 1/19/10

The declaration of the namespace is included at the top of each XML file, and allows the user to reference the EMTS complex types and elements with the "emts:" prefix followed by a colon (as in emts:GenerateTransactionDetail). Each complex type and XML element, including root elements, must contain the namespace prefix.

The following XML example demonstrates an XML submission file that contains the Exchange Network Header with an EMTS payload. This file should be zipped before it is submitted to the EMTS.

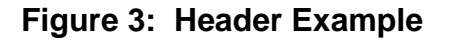

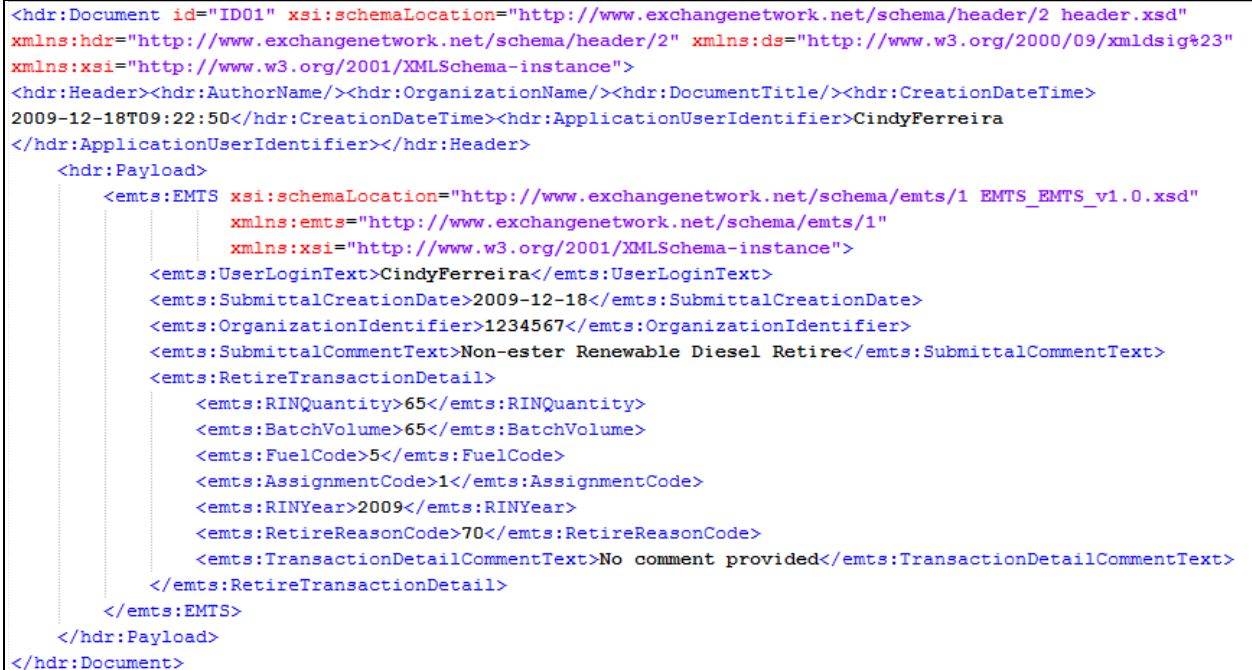

# <span id="page-11-0"></span>**3.5 Payload**

The EMTS supports the inclusion of only one payload per submission file. The CDX Node will not route submissions including more than one payload. However, a payload can contain multiple EMTS transactions. The format of the payload must be constructed in accordance with the EMTS schema.

### <span id="page-11-1"></span>**3.5.1 Validating the EMTS XML**

Prior to transmitting any XML files to EPA, the XML document should be checked for validity. This can be accomplished using either or both of the following:

- EPA's XML schema validation tool. This web-based validation tool is a set of XML web services for validating XML documents against the associated schemas and custom rules. This can be found at [http://tools.epacdxnode.net/.](http://tools.epacdxnode.net/)
- A third party XML validation tool (e.g., XML Spy, Liquid XML, etc.) is strongly encouraged. The validation tool must validate that an XML document is both well-formed and valid against the EMTS schema specifications.

# <span id="page-12-0"></span>**4 Configuring the Network Exchange**

There is one flow for the EMTS on the Exchange Network, and is detailed in the following table.

### **Table 3: Configuration of Network Exchange Parameters**

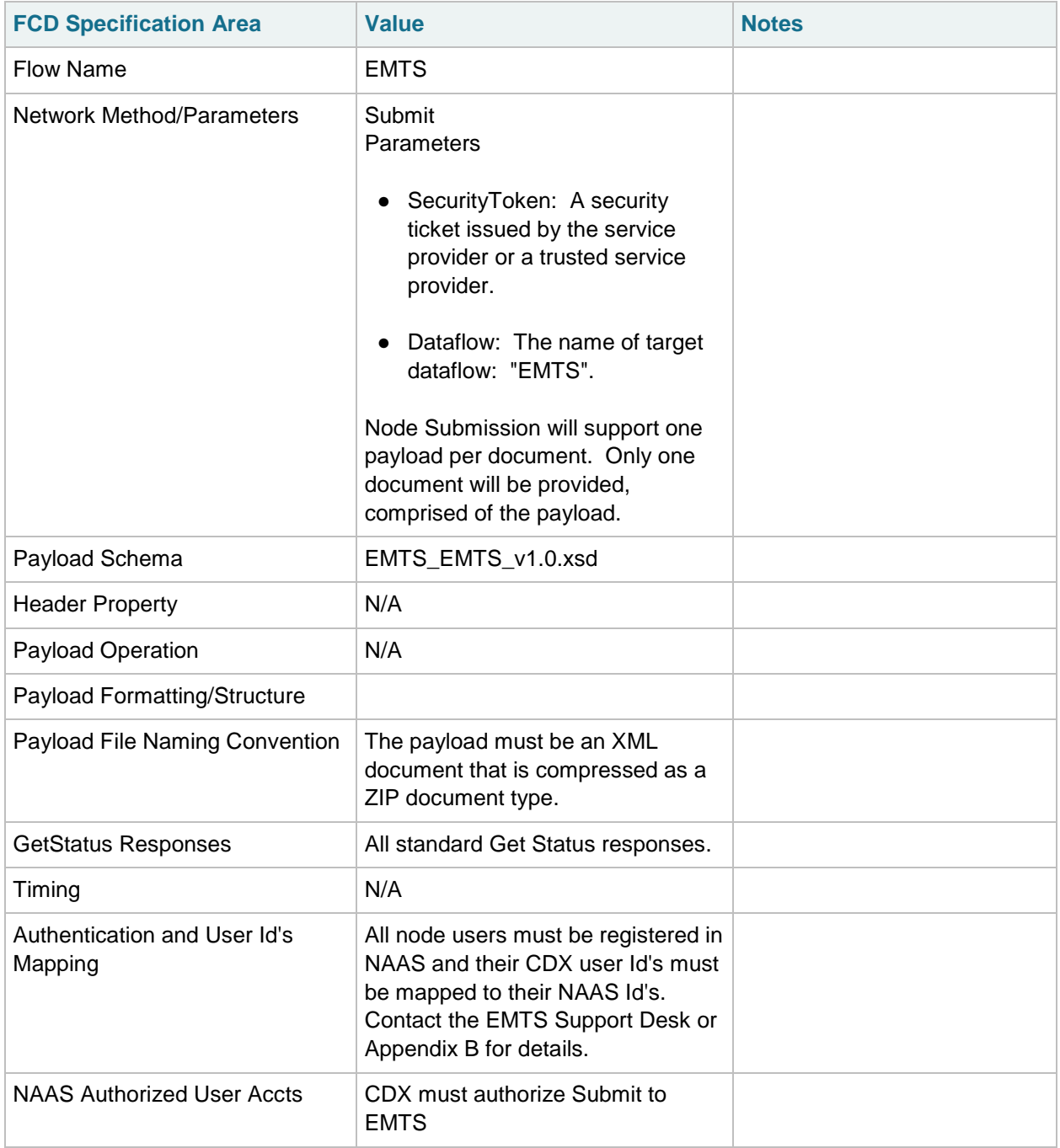

# <span id="page-13-0"></span>**5 Submission Processing and Feedback**

In order to initiate an EMTS flow submission, the user must have a CDX web account to access the MyCDX website and have registered their organization and facilities through the OTAQ Fuel Registration process. The user must also have a NAAS account and have permission to participate in the EMTS data flow. Both Node Client and Full Nodes must use user NAAS accounts registered for EMTS data flow. See Appendix B: OTAQ Registration Process, for more information on acquiring account and permissions.

# <span id="page-13-1"></span>**5.1 Submission Using a Node or Node Client**

The following diagram and steps demonstrate how an EMTS submitter submits an XML file using a Node or Node Client.

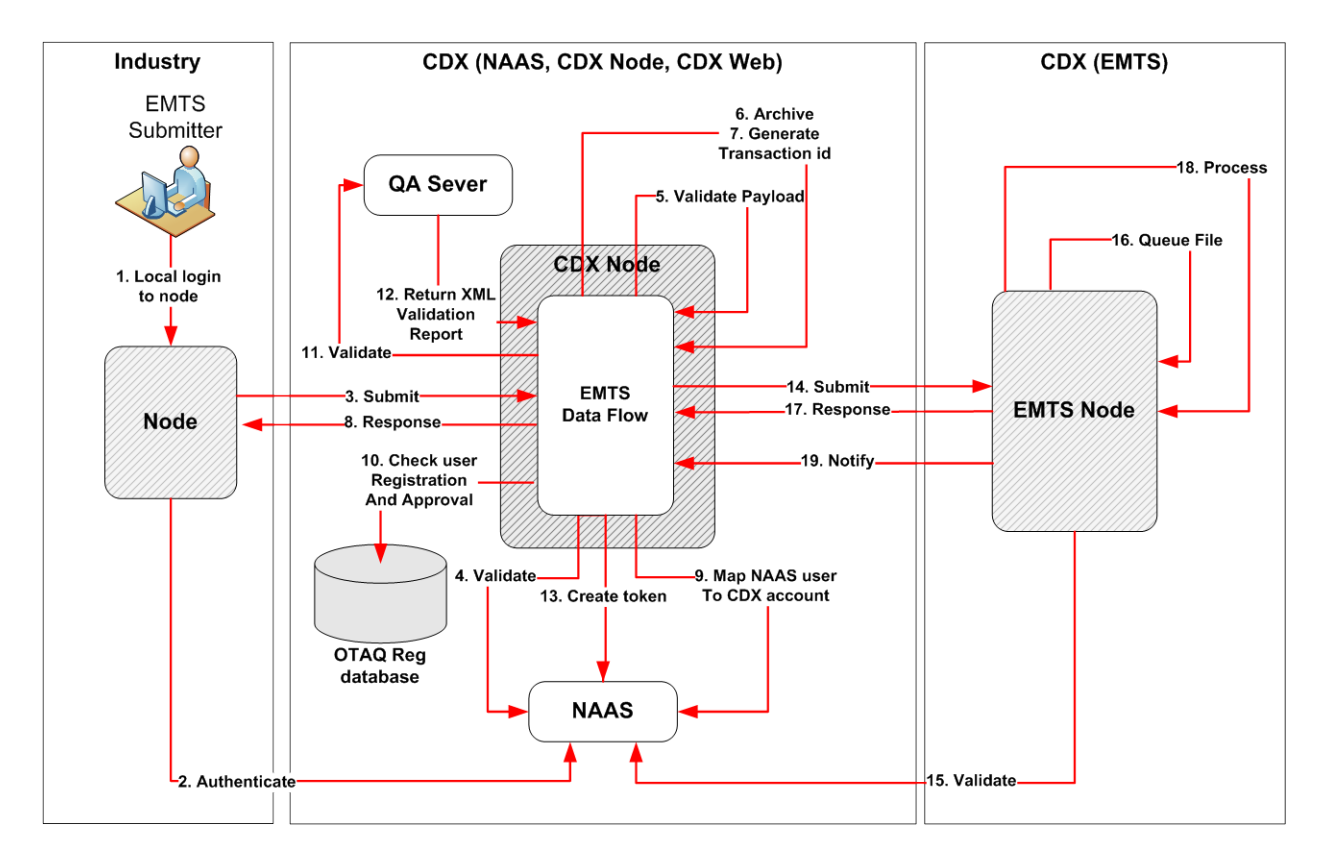

### **Figure 4: Submission from Node or Node Client**

- 1. The submitter logs onto their Node Client or Full Node application. Depending on the node application, this step may or may not be required.
- 2. The submitter logs in to NAAS via CDX Node using his NAAS user Id. The submitter node issues an Authentication web service to CDX Node. The following end point URLs may be used:

Test: <http://testngn.epacdxnode.net/ngn-enws20/services/NetworkNode2Service> Prod: <https://cdxnodengn.epa.gov/ngn-enws20/services/NetworkNode2Service>

The submitting node passes following parameters:

- UserId: NAAS user Id
- Credential: password
- Domain: "default"
- AuthenticationMethod: "Password"

On success CDX Node returns security token to the submitter node. On failure, the CDX Node returns an Authentication SOAP Fault.

The following sequence is performed as a synchronous set of actions. If an action fails, the CDX Node returns a failed submission response containing error information and the transaction ends.

3. The submitter node submits the XML file to the CDX Node. The following end point URLs may be used:

Test: <http://testngn.epacdxnode.net/ngn-enws20/services/NetworkNode2Service> Prod: <https://cdxnodengn.epa.gov/ngn-enws20/services/NetworkNode2Service>

The submitting node passes following parameters:

- Security token: Security token received in step 2.
- Transaction Id: Not used.
- Dataflow: "EMTS"
- FlowOperation: Not used.
- Recipient: Not used.
- Documents: One document containing zipped EMTS XML document.
- 4. The CDX Node validates security token against NAAS. This will authenticate the submitter and authorize the submission to the EMTS.
- 5. The CDX Node validates the payload. The submission payload can contain only one document. The document must be compressed and be a ZIP document type.
- 6. The CDX Node archives the submitted document.
- 7. The CDX Node generates a unique Transaction Id and assigns a status of "PROCESSING". The CDX Transaction Id uniquely identifies the submission, and can be used to check the status of the submission.
- 8. If the previous operations were successful, the CDX Node returns a Submit response to the submitter node with the following information:
	- Transaction Id: The unique CDX Transaction Id for the submission.
	- Status: PROCESSING
	- StatusDetails: Your submission has been accepted and can be tracked using the following id:[cdx transaction id].

If the previous operation fails, the CDX Node returns a SOAP Fault to the submitter node and archives the returned transaction for further processing. See section 5.3, "Get Submission Status", for more details on the submit web service.

The following sequence is performed asynchronously after the submit response is sent back to the submitting node.

- 9. The CDX Node maps the submitter's NAAS credentials to his Web CDX credentials. The submitter's Web CDX credentials will be submitted to the EMTS and used by the the EMTS for submission authentication and authorization. If the mapping fails, the transaction status is set to "FAILED" and the transaction is ended. The CDX Node will send an email to the submitter and the CDX Node Administrator regarding the failure.
- 10. The CDX Node verifies that the user is registered and active in the OTAQ Registration database. If the user is not active or not registered in the OTAQ Registration database, the transaction status is set to "FAILED" and the transaction is ended. The CDX Node will send an email to the submitter and the CDX Node Administrator regarding the failure.

#### *EMTS Flow Configuration Document* 1/19/10

- 11. The CDX Node performs XML validation against the QA Server. The QA Server performs XML validation asynchronously. After completion of XML validation, the QA Server submits an XML validation report to the CDX Node. The CDX Node archives the XML validation report. This XML validation report can be downloaded by the submitter node via download web service. See section 5.6, "Download Document", for more details on the download web service.
- 12. If the XML document does not pass XML validation, the transaction status is set to "FAILED" and the transaction is ended. The CDX Node will send an email to the submitter regarding the failure. The email text will contain XML validation errors.
- 13. The CDX Node creates a security token that includes the submitter's Web CDX user Id, submitters email address, and affiliation. This is mapped from the submitter's NAAS user Id in step 9 above.
- 14. The CDX Node submits the XML file to the EMTS Node, using the security token created in step 13. The CDX Node will retry three times if the submission to EMTS node is not successful. If the CDX Node successfully submits the document to the EMTS Node, the transaction status is set to "PENDING". If the submission fails, the transaction status is set to "FAILED" and the transaction is ended. The CDX Node sends an email to the submitter and the CDX Node Administrator regarding the failure.
- 15. The EMTS Node validates the security token with NAAS and extracts the submitter's Web CDX user Id from the security token.
- 16. The EMTS Node queues the submission for processing.
- 17. If steps 15 16 were successful, the EMTS Node returns the CDX Transaction Id to the CDX Node. If the transaction has failed, the EMTS Node returns a SOAP Fault to CDX Node. The CDX Node sets the transaction status to "FAILED" and the transaction is ended. The CDX Node sends an email to the submitter and the CDX Node Administrator regarding the failure.

The following sequence is performed asynchronously after the submit response action in step 19.

- 18. The EMTS processes the submission.
- 19. If processing is successful, the EMTS issues a Notify request to the CDX Node, informing the CDX Node of the final status of the submission. The CDX Node ends the transaction and updates the transaction status to "COMPLETED". If processing failed during any of the processing steps, the EMTS issues a Notify request to inform CDX regarding the failure. The CDX Node ends the transaction and updates the transaction status to "FAILED". The CDX Node sends email to the submitter regarding the outcome of the transaction.

## <span id="page-15-0"></span>**5.2 Submission from the EMTS Website**

The following diagram and steps demonstrate how an EMTS submitter submits an XML file from the EMTS website. The EMTS website has a node client interface customized for the EMTS flow.

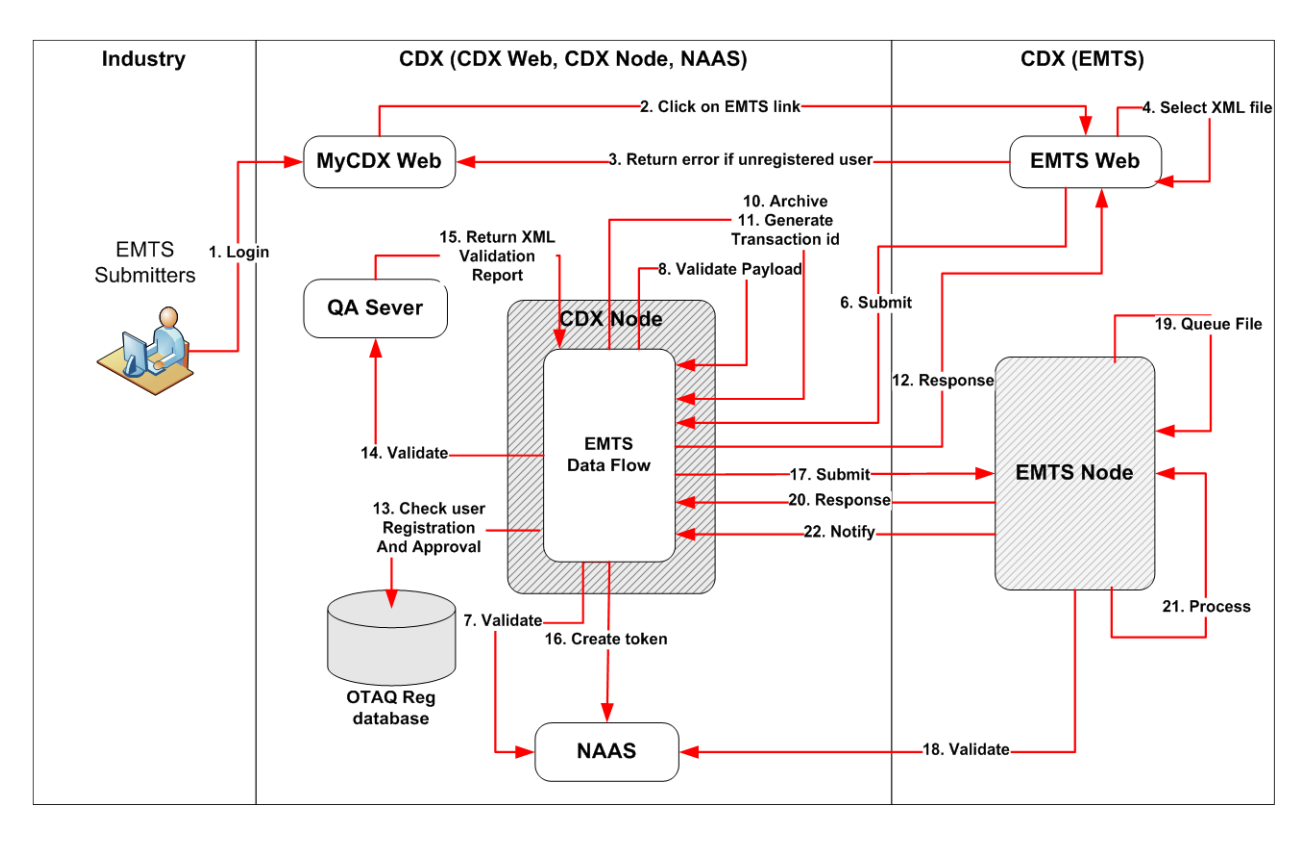

### **Figure 5: Submission from EMTS Website**

- 1. The user logs into the MyCDX website.
- 2. The user clicks the OTAQEMTS:OTAQ EMTS Application link. The user's CDX credentials are passed to the EMTS website for auto sign-on to the EMTS.
- 3. If the user does not have permission to operate in the EMTS website, the user is given an error message and redirected back to the MyCDX website.

The following sequence is performed as a synchronous set of actions:

- 4. The user selects an XML file to submit. The File Submission interface is customized for the EMTS data flow. The CDX Node URL, data flow name, and other submission parameters are provided automatically by the EMTS. The EMTS verifies that the document is zipped, and that the XML conforms to the Exchange Network Header 2.0 and EMTS xsd specifications.
- 5. The EMTS creates a security token that contains the user's CDX Web user Id, email address, and affiliation.
- 6. The EMTS submits the XML file to the CDX Node, using the security token created in step 5.
- 7. The CDX Node validates the security token against NAAS, which will authenticate the submitter and authorize the submission to the EMTS.
- 8. The CDX Node validates the payload. The submission payload can contain only one document. The document must be compressed and be a ZIP document type.
- 9. The CDX extracts the submitter's Web CDX user Id, email address, and affiliation.
- 10. The CDX Node archives the submitted document.
- 11. The CDX Node generates unique Transaction Id and assigns the status to "PROCESSING". The submission CDX Transaction Id uniquely identifies the submission, and can be used to check the status of the submission.
- 12. If the previous operations are successful, the CDX Node returns the following Submit response to EMTS:
	- TransactionId: The unique CDX Transaction Id.
	- Status: PROCESSING

- StatusDetails: Your submission has been accepted and can be tracked using the following id:[cdx transaction id]

If the previous operation fails, the CDX Node returns a SOAP Fault to the submitter node. The submitter node archives the returned transaction for further processing. See section 5.3, "Get Submission Status", for additional information regarding the submission status.

The following sequence is performed asynchronously after the submit response is sent back to the EMTS.

- 13. The CDX Node verifies that the user is registered and active in the OTAQ Registration database. If the user is not active or not registered in the OTAQ Registration database, the transaction status is set to "FAILED" and the transaction is ended. The CDX Node sends email to the submitter and the CDX Node Administrator regarding the failure.
- 14. The CDX Node performs XML validation against the QA Server. The QA Server performs XML validation asynchronously. After completion, the QA Server submits an XML validation report to the CDX Node. The CDX Node archives the XML validation report.
- 15. If the document did not pass XML Validation, the transaction status is set to "FAILED" and the transaction is ended. The CDX Node will send an email to the submitter regarding the failure. XML validation content is provided within the email.
- 16. The CDX Node creates a security token that includes the submitter's Web CDX user Id, email address, and affiliation. This is extracted from the security token in step 8 above.
- 17. The CDX Node submits the XML file to the EMTS Node, using the security token created in step 16. The CDX Node will retry three times if submission to the EMTS Node is not successful. If the CDX Node successfully submits the document to the EMTS Node, the transaction status is set to "PENDING". If the submission fails, the transaction status is set to "FAILED" and the transaction is ended. The CDX Node sends email to the submitter and the CDX Node Administrator regarding the failure.
- 18. The EMTS Node validates the security token with NAAS and extracts the submitter's Web CDX user Id from security token.
- 19. The EMTS Node queues the submission for processing.
- 20. If steps 18 19 are successful, the EMTS Node returns the CDX Transaction Id to the CDX Node. If steps 18 – 19 fail, the EMTS Node returns a SOAP Fault to the CDX Node. The CDX Node sets the transaction status to "FAILED" and the transaction is ended.

The following sequence is performed asynchronously after the submit response action in step 20.

- 21. The EMTS processes the submission.
- 22. If processing is successful, the EMTS issues a Notify request to the CDX Node to inform the CDX Node regarding the final status of the submission. The CDX Node ends the transaction and updates the status to "COMPLETED". If processing fails during any of the processing steps, the EMTS issues a Notify request to inform the CDX Node of the failure. The CDX Node ends the transaction and updates the status to "FAILED".

# <span id="page-18-0"></span>**5.3 Get Submission Status**

The following steps demonstrate how the submitter node obtains the current transaction status. This functionality is applicable to all node types (Client Nodes, Full Nodes, EMTS Node).

- 1. The submitter logs into NAAS using his NAAS user Id. NAAS returns a security token to the submitter node.
- 2. The submitter node issues the GetStatus web service method using one of the following end point URLs:

Test: <http://testngn.epacdxnode.net/ngn-enws20/services/NetworkNode2Service> Prod: <https://cdxnodengn.epa.gov/ngn-enws20/services/NetworkNode2Service>

The following parameters are used:

- Security token: Security token returned in step 1.
- Transaction Id: Transaction Id returned in section 5.1 step 8.
- 3. The CDX Node validates the security token against NAAS.
- 4. If the user was authenticated and authorized, the CDX Node returns a StatusResponse containing status information:
	- TransactionId: Passed Transaction Id.
	- Status: CDX Node returns any of the following statuses:
		- $\circ$  Processing: Submission was received and steps 4 13 from section 5.1 were successfully performed.
		- o Pending: Submission was successfully distributed to EMTS Node.
		- o Completed: Submission was received by EMTS Node and processed.
		- o Failed: Submission failed.
- 5. The submitter node archives the received information.

## <span id="page-18-1"></span>**5.4 Obtain Transaction History**

The following steps demonstrate how the submitter node can obtain the transaction history using a Query web service. This functionality is applicable to all node types (Client Nodes, Full Nodes, EMTS Node).

- 1. The submitter logs into NAAS using his NAAS user Id. NAAS returns a security token to the submitter node.
- 2. The submitter node issues a Query web service method using one of the following end point URLs:

Test: <http://testngn.epacdxnode.net/ngn-enws20/services/NetworkNode2Service> Prod: <https://cdxnodengn.epa.gov/ngn-enws20/services/NetworkNode2Service>

The following parameters are used:

- Security Token: Security token.
- **Dataflow**
- Request (GetTransactionHistoryByTransactionId).
- Parameters: Transaction Id (Transaction Id returned by CDX Node in step 9 section 5.1).
- 3. The CDX Node authenticate and authorizes the submitter node user via NAAS.
- 4. The CDX Node returns NAAS Authentication/Authorization SOAP Fault to the submitter node if authentication on authorization fails.

#### *EMTS Flow Configuration Document* 1/19/10

5. The CDX Node returns a transaction history XML to the submitter node. This XML contains the transaction and document information in the following format:

```
<?xml version="1.0" encoding="UTF-8" standalone="yes" ?>
<TransactionList>
  <Transaction xmlns="">
  <Id>transaction id</Id>
  <Status>Processing/Pending/Pending/Completed/Failed</Status>
  <Dataflow>EMTS</Dataflow>
  <CreationTime>yyyy-mm-ddThh:mm:cc</CreationTime>
       <DocumentList>
       <Id>document id</Id>
       <Name>file name</Name>
       <Type>file type</Type>
       <Status>document status</Status>
       </DocumentList>
  </Transaction>
</TransactionList>
```
6. The submitter node archives the transaction history as needed.

# <span id="page-19-0"></span>**5.5 Obtain Document History**

The following steps demonstrate how the submitter node can obtain the document history for a transaction using a Query web service. This functionality is applicable to all node types (Client Nodes, Full Nodes, EMTS Node).

- 1. The submitter logs into NAAS using his NAAS user Id. NAAS returns a security token to the submitter node.
- 2. The submitter node issues a Query web service method using one of the following end point URLs:

Test: <http://testngn.epacdxnode.net/ngn-enws20/services/NetworkNode2Service> Prod: <https://cdxnodengn.epa.gov/ngn-enws20/services/NetworkNode2Service>

The following parameters are used:

- Security Token: Security token.
- **Dataflow**
- Request (GetDocuments).
- Parameters:
	- Transaction Id: Transaction Id returned by CDX Node in step 9 section 5.1.
	- Category: Document category (SUBMISSION, VALIDATION\_REPORT).
- 3. The CDX Node authenticates and authorizes the submitter node user via NAAS.
- 4. The CDX Node returns NAAS Authentication/Authorization SOAP Fault to the submitter node if authentication/authorization failed.

#### *EMTS Flow Configuration Document* 1/19/10

5. The CDX Node returns the document history for a submission to the submitter node. The XML contains the Transaction Id and document information in the following format:

```
<DocumentList xmlns="">
   <TransactionId>transction id</TransactionId>
   <Document>
      <Id>document id</Id>
      <Name>document name</Name>
      <Category>SUBMISSION/VALIDATION_REPORT</Category>
      <Status>PENDING/PROCESSED/COMPLETED/FAILED</Status>
      <Type>XML/ZIP</Type>
      <CreationTime> yyyy-mm-ddThh:mm:cc </CreationTime>
      <Size>document size</Size>
      <DocumentProperties xmlns="">
           <Property>
          <Name>property name</Name>
          <Value>property value</Value>
          </Property>
      </DocumentProperties>
      </Document>
</DocumentList>
```
## <span id="page-20-0"></span>**5.6 Download Document**

The following steps demonstrate how the submitter node may download a document using the Download web service. This functionality is applicable to all node types (Client Nodes, Full Nodes, EMTS Node).

- 1. The submitter logs into NAAS using his NAAS user Id. NAAS returns a security token to the submitter node.
- 2. The submitter node issues a Query web service method using one of the following end point URLs:

Test: <http://testngn.epacdxnode.net/ngn-enws20/services/NetworkNode2Service> Prod: <https://cdxnodengn.epa.gov/ngn-enws20/services/NetworkNode2Service>

The following parameters are used:

- SecurityToken: The security token received in step 1.
- Dataflow: EMTS
- TransactionId: The Transaction Id for the submission. The Transaction Id must be the same Transaction Id issued by the CDX Node (see step 8 section 5.1.).
- Documents: An array of NodeDocumentType. When the documents parameter is empty, the CDX Node will return all documents associated with the Transaction Id. When a Document Id is specified in the document's parameter, the node will return only the associated document.
- 3. The CDX Node shall authenticate and authorize the submitter node user through NAAS.
- 4. The CDX Node shall return a NAAS Authentication/Authorization SOAP Fault to the submitter node if authentication on authorization fails.
- 5. The CDX Node shall return the requested document(s) to the submitter node.

# <span id="page-21-0"></span>**6 Web Service Methods**

The following section describes the web service methods utilized by an Exchange Network 2.0 Node. Please see the Exchange Network 2.0 functional specifications for detailed information of web services.

# <span id="page-21-1"></span>**6.1 Authenticate**

The Authenticate method is used to obtain a security token from the CDX Node. This token is passed in any subsequent method calls in the exchange between the submitting node and the CDX Node.

The following URLs may be used:

Test: <http://testngn.epacdxnode.net/ngn-enws20/services/NetworkNode2Service> Prod: <https://cdxnodengn.epa.gov/ngn-enws20/services/NetworkNode2Service>

#### **Authenticate Parameters:**

- UserId: The submitter's NAAS user Id.
- Credential: The submitter's NAAS password.
- Domain: EMTS uses "default".
- AuthenticationMethod: EMTS uses "password".

#### **Returns:**

● SecurityToken: A security token used to identify the submitter.

## <span id="page-21-2"></span>**6.2 Submit**

The Submit method is used to submit an XML file to EMTS.

The following URLs may be used:

Test: <http://testngn.epacdxnode.net/ngn-enws20/services/NetworkNode2Service> Prod: <https://cdxnodengn.epa.gov/ngn-enws20/services/NetworkNode2Service>

#### **Submit Parameters:**

- SecurityToken: The security token issued by NAAS and returned from the Authenticate method. This security token can be used for several submissions as long as the token has not expired.
- TransactionId: Leave empty.
- Dataflow: "EMTS".
- FlowOperation: Leave empty.
- Recipient: Not used by EMTS.
- NotificationURI: Not used by the EMTS.
- Documents: An array of type nodeDocument. Each nodeDocument structure contains a single submission file. The EMTS requires a single nodeDocument.

#### *EMTS Flow Configuration Document* 1/19/10

#### **Returns:**

A Submit response with the following data:

- TransactionId: A unique CDX Transaction Id.
- Status: Text describing the submission's status ("Processing", "Pending", "Completed", or "Failed").
- StatusDetails: Additional details regarding the submission.

## <span id="page-22-0"></span>**6.3 GetStatus**

GetStatus method is used to obtain the transaction status of a submission.

The following URLs may be used:

Test: <http://testngn.epacdxnode.net/ngn-enws20/services/NetworkNode2Service> Prod: <https://cdxnodengn.epa.gov/ngn-enws20/services/NetworkNode2Service>

#### **GetStatus Parameters:**

- SecurityToken: The security token issued by NAAS and returned from the Authenticate method.
- TransactionId: The Transaction Id issued by the CDX Node from the Submit service.

#### **Returns:**

A GetStatus response with the following data:

- StatusResponseType containing following information:
	- o TransactionId: The Transaction Id issued by the CDX Node from the Submit service.
	- o Status: Text describing the submission's status ("Processing", "Pending", "Completed", or "Failed").
	- o StatusDetail: Additional details on the Status description.

## <span id="page-22-1"></span>**6.4 Query**

The Query method is used to obtain transaction and document history.

The following URLs may be used:

Test: <http://testngn.epacdxnode.net/ngn-enws20/services/NetworkNode2Service> Prod: <https://cdxnodengn.epa.gov/ngn-enws20/services/NetworkNode2Service>

#### **Query Parameters:**

- SecurityToken: The security token issued by NAAS and returned from the Authenticate method.
- Dataflow: NODE
- Request: GetTransactionHistoryByTransactionId/GetDocuments.
- Parameters: See sections 5.4 and 5.5 for parameters.

#### **Returns:**

The XML representing transaction or document history. See 5.4 and 5.5 for details.

# <span id="page-23-0"></span>**6.5 Download**

The Query method is used to download document. The following documents can be downloaded:

- Original Submission
- XML Validation Report

The following URLs will be used:

Test: <http://testngn.epacdxnode.net/ngn-enws20/services/NetworkNode2Service> Prod: <https://cdxnodengn.epa.gov/ngn-enws20/services/NetworkNode2Service>

#### **Download Parameters:**

- SecurityToken: The security token issued by NAAS and returned from the Authenticate method.
- Dataflow: EMTS
- TransactionId: The Transaction Id issued by the CDX Node from the Submit service. (See step 8 section 5.1.)
- Documents: An array of NodeDocumentType. When the documents parameter is empty, the CDX Node will return all documents associated with the Transaction Id. When a Document Id is specified in the documents parameter, the Node will return only the associated document.

#### **Returns:**

A message contains an array of zero or more NodeDocumentType.

# <span id="page-24-0"></span>**Appendix A**

# **Node Options**

There are several options for how to transport the XML file through the Exchange Network.

**CDX Network Node:** A server that facilitates the interface between database systems and the Exchange Network. It is a partner's "point of presence" on the Exchange Network. Each partner has only one node. Nodes support:

- Server accessibility on the web;
- Protocols to ensure secure exchanges;
- Sending and receiving standards-based messages; and
- Returning requested information as XML.

**Exchange Network Web Client:** EPA's site for submitting environmental information via standard web browsers. The web client supports:

- Users to submit data via web-based forms and file uploads (flat file, XML file);
- Users to receive submission confirmation and processing reports;
- XML for the payload;
- Simple Object Access Protocol (SOAP) as a wrapper for the payload;
- Web Services Description Language (WSDL) for network exchange functions and services; and
- Hypertext Transfer Protocol (HTTP) for secure communication via the Internet.

**EMTS Web Client:** The EMTS website also supports a submittal environment which allows:

- Users to submit data via file uploads (XML file only); and
- XML for the payload.

### THIS PAGE INTENTIONALLY LEFT BLANK

# <span id="page-26-0"></span>**Appendix B**

# **OTAQ Registration Process**

This section describes the business processes for obtaining a CDX and NAAS account and the permissions to participate in the EMTS flow.

### <span id="page-26-1"></span>**B – 1 New User Registration**

The following procedures are for all new users that are currently not registered with CDX.

All users must register for a CDX Web account by self-registering in the following two available environments:

TEST: <https://test.epacdx.net/> PROD: [https://epacdx.net/](http://cdx.epa.gov/)

Once the user has acquired a CDX Web account, they are prompted to register for one or more programs. To register for the EMTS program, the steps are as follows:

- The user registers for the EMTS flow. This will automatically register the user for the OTAQ Registration Fuels flow.
- The user enters all necessary information into OTAQ Registration Fuel application.
- The user prints appropriate document prior to submitting registration information and mail the document to the address provided on the screen.
- EPA will review and approve registration materials.
- User will request registration with NAAS (See section B-2).
- Once approved, the user will receive permissions to submit documents to the EMTS flow and access the EMTS website.

### <span id="page-26-2"></span>**B – 2 NAAS Node Clients User Registration**

Users who plan to use Node Clients to submit files must be affiliated with the CDX Node EMTS Domain. These users will be registered and managed by CDX Node Administrator. Setting access privileges for the EMTS flow will be managed by the CDX Node Administrator via NAAS Web UI. The mapping between Web CDX user Id's and NAAS user Id's will be managed by the CDX Node Administrator via NAAS application mapping UI.

Following procedures will be required for all the users which were not registered with CDX or registered with CDX for other than EMTS/OTAQ REG flows and does not have NAAS EMTS user id:

- 1. Register with CDX Web for the EMTS flow. The user will be automatically registered for OTAQ Reg flow. (See Appendix B-1 for details.)
- 2. Enter all necessary information into OTAQ Reg application.
- 3. The OTAQ Registration Approver reviews and approves the user.

- 4. Once approved, request the Node Administrator to register with NAAS and request privileges for accessing EMTS flow and user mapping between the NAAS and CDX Web user Id's. Provide following information to the Node Administrator:
	- o Email address to receive communications from the EMTS flow associated with the user NAAS Id;
	- o EMTS Web CDX user Id; and
	- o Application: EMTS.
- 5. The CDX Node Administrator will register the user with NAAS. This includes:
	- 5.1 Creating the NAAS user Id using email provided by the user.
	- 5.2 Activating the user.
	- 5.3 Setting privileges for the user to be able to: Submit EMTS data; and Get EMTS transaction status.
	- 5.4 Query the CDX Node for the following: Flow: "NODE"; Services: "GetTransactionHistoryByTransactionId" and "GetDocuments"; Parameters: Any; and Download EMTS documents.
	- 5.5 Map the NAAS user Id to CDX Web user Id for the EMTS Application using NAAS application mapping UI.
	- 5.6 Send confirmation email to the user.

For users already registered with CDX Web for the EMTS flow and who do not have NAAS user Id's, see sections 4.4. For all users registered with CDX Web for the EMTS flow with existing NAAS user Id's see sections 4.5.3 through 4.5.5.

### <span id="page-27-0"></span>**B – 2 NAAS Full Nodes User Registration**

Users which are using Full Node will be affiliated with this Full Node. Full Node users will be registered by the Full Node Administrator. Setting access privileges for EMTS flow for Node users will be managed by CDX Node Administrator. Mapping between NAAS user Id and Web CDX user Id managed by CDX Node Administrator.

The following procedures will be required for all users which were not registered with CDX Web or registered with CDX Web for flows other than EMTS/OTAQ REG and do not have NAAS EMTS user Id:

- 1. Register with CDX Web for the EMTS flow. The user will be automatically registered for OTAQ Reg flow. (See Appendix B-1 for details.)
- 2. Enter all necessary information into OTAQ Reg application.
- 3. The OTAQ Registration Approver reviews and approves the user.
- 4. Once approved, request the Node Administrator to register with NAAS and request privileges for accessing EMTS flow and user mapping between the NAAS and CDX Web user Id's. Provide following information to the Node Administrator:
	- o Email address to receive communications from the EMTS flow associated with the user NAAS Id;
	- o EMTS Web CDX user Id; and
	- o Application: EMTS.

- 5.The CDX Node Administrator will register the user with NAAS. This includes:
	- 5.1 Creating the NAAS user Id using email provided by the user.
	- 5.2 Activating the user.
	- 5.3 Setting privileges for the user to be able to: Submit EMTS data; and
		- Get EMTS transaction status.
	- 5.4 Query the CDX Node for the following: Flow: "NODE"; Services: "GetTransactionHistoryByTransactionId" and "GetDocuments"; Parameters: Any; and Download EMTS documents.
	- 5.5 Map the NAAS user Id to CDX Web user Id for the EMTS Application using NAAS application mapping UI.
	- 5.6 Send confirmation email to the user.

For all the users already registered with CDX Web for EMTS Flow and does not have NAAS user Id's, see sections 4.4 through 4.8. For all the users registered with CDX Web for EMTS Flow with existing NAAS user Id see sections 4.5.3 through 4.8.

### <span id="page-28-0"></span>**B – 2 NAAS User Revocation**

If the user was deactivated from OTAQ Reg Application this user privileges to access EMTS flow will be revoked. The following describes the steps taken to revoke a users privileges.

- 1. The OTAQ Reg Approver will send CDX Node Administrator email to revoke user privileges providing the user NAAS user Id.
- 2. The CDX Node Administrator will revoke the following user privileges:
	- Submit EMTS data.
	- Get EMTS transaction status.
	- Query THE CDX Node for the following:
		- o Flow: "NODE";
		- o Services: "GetTransactionHistoryByTransactionId" and "GetDocuments"; and
		- o Parameters: Any.
	- Download EMTS documents.
- 4. The CDX Node Administrator will email OTAQ Reg Approver upon completion of revocation.

### THIS PAGE INTENTIONALLY LEFT BLANK

# **Appendix C**

# **Procedures To Test EMTS Flow**

The following describe how a user should test their connectivity to the EMTS flow. The following steps apply to the TEST environment and not Production.

- 1. If the user is not registered in either CDX or the OTAQ Registration, the user will create a Web CDX account and register their information in the OTAQ Registration application at [https://test.epacdx.net/.](https://test.epacdx.net/) See Appendix B-1 for more details.
- 2. The user will register their NAAS credentials. See Appendix B-2 for more details.
- 3. The user will produce a valid EMTS XML document for submission. See section 3 for more details.
- 4. The user will validate XML document via QA Server Web UI at <https://tools.epacdxnode.net/> or using any local XML validation tool.
- 5. The user will submit the XML document to the CDX Node using their submitter node. The submitter node will submit the XML document to the CDX Node. The following end point URL will be used: [http://testngn.epacdxnode.net/ngn-enws20/services/NetworkNode2Service.](http://testngn.epacdxnode.net/ngn-enws20/services/NetworkNode2Service)
- 6. The CDX Node will process the submission and returns Transaction Id to the submitter node. The submitter node retains the Transaction Id for future processing. See section 5.1 for more details.
- 7. The user obtains the current transaction status using submitter node. See section 5.2 for more details.
- 8. The user can obtain the transaction history for the Transaction Id. See section 5.3 for more details.
- 9. The user can download submission documents. See section 5.4 for more details.

### THIS PAGE INTENTIONALLY LEFT BLANK

# <span id="page-32-0"></span>**Appendix D**

# **Accessing EMTS from MyCDX Web**

This section describes how users access the EMTS website from MyCDX Web. During the EMTS beta testing period, select users will have access to the EMTS application. Users may only access the EMTS through a registered account profile. An example of an account profile with access to the EMTS is shown below in figure D-1.

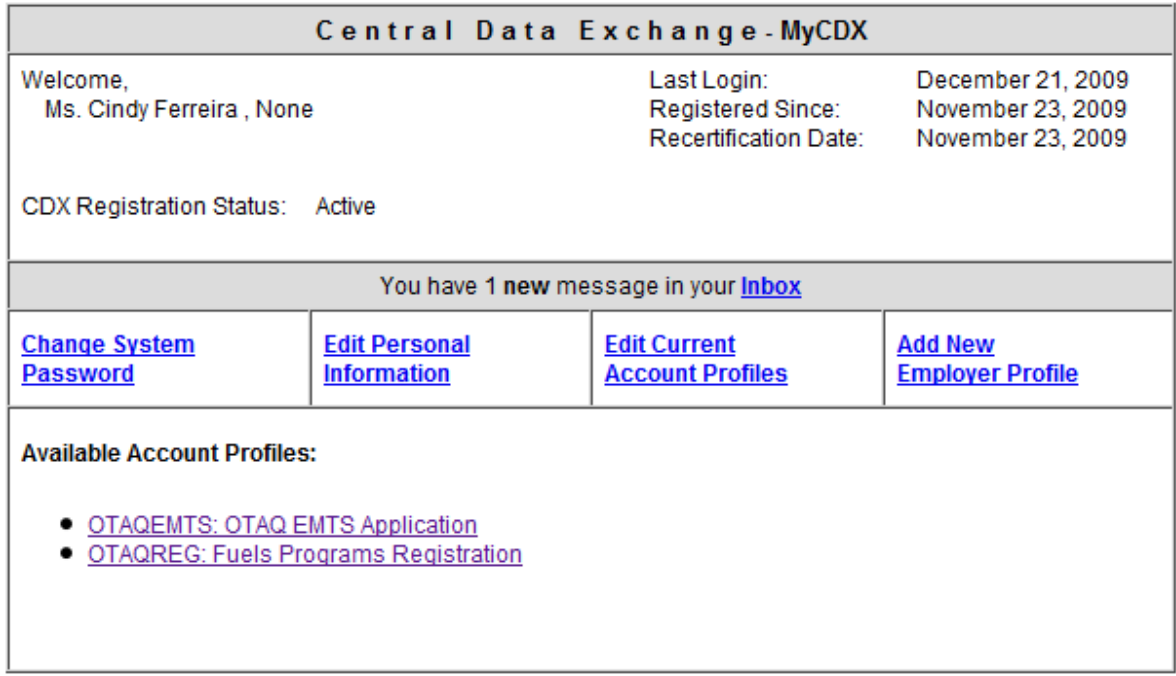

### **Figure D-1: MyCDX Account Profile**

The EMTS URL link will be active for all registered OTAQ Fuels Registration participants. During the beta testing period, active beta testers will have access to the EMTS by clicking on the OTAQEMTS:OTAQ EMTS Application link. Users that are not approved beta testers will receive an error message indicating that you are not a registered EMTS user.

After the end of the beta testing period, all users that have registered for EMTS and Fuels and have been approved by EPA to participate in the EMTS flow can access the EMTS website through this link. Delays may occur for new users waiting for approval of their registration materials by EPA.

### THIS PAGE INTENTIONALLY LEFT BLANK

# <span id="page-34-0"></span>**Appendix E**

# **Notifications for EMTS Flow**

The following table outlines the notifications that are sent from either the CDX Node or the EMTS to the submitter.

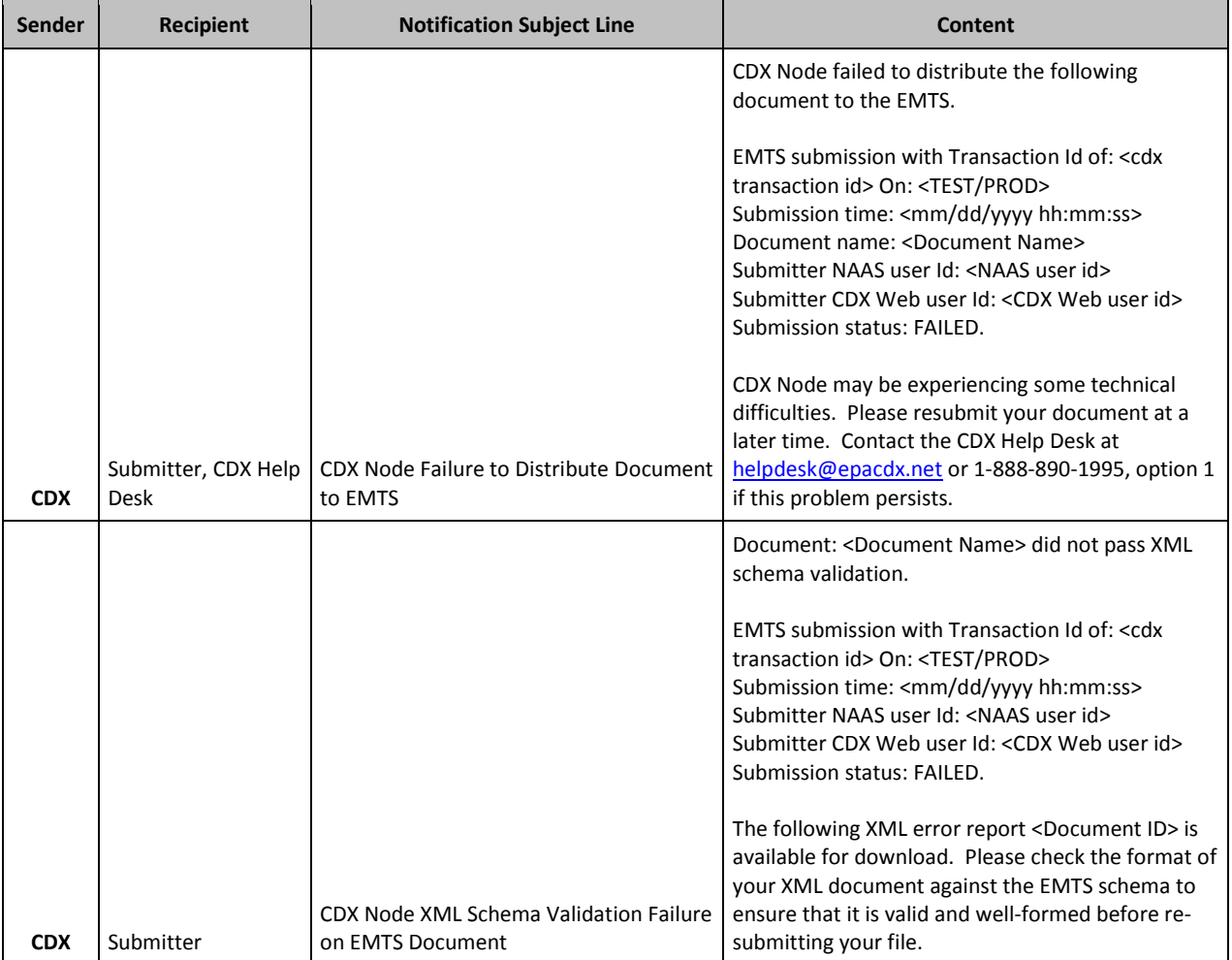

#### **Emails Sent from the CDX Node Regarding File Submission Status**

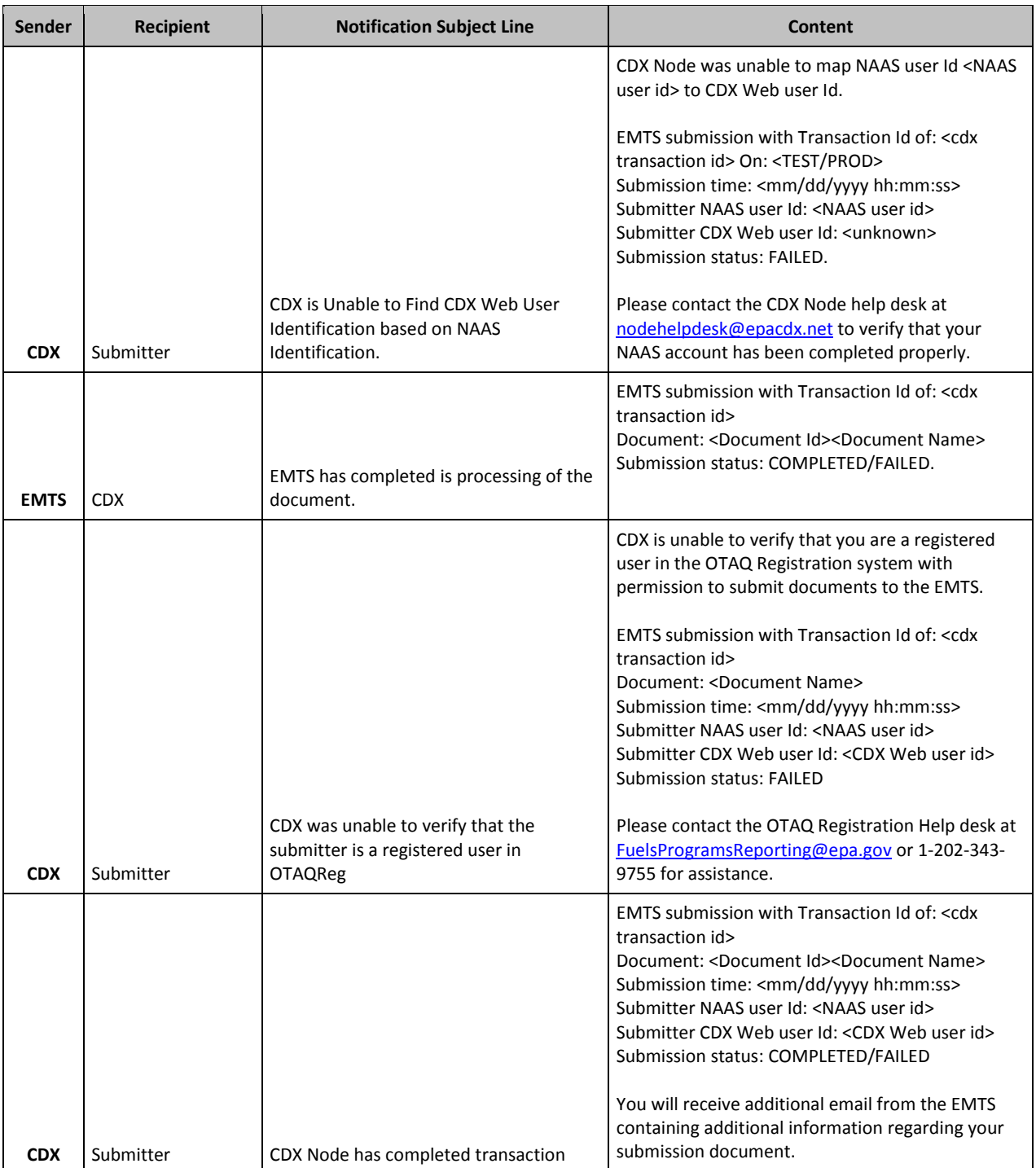

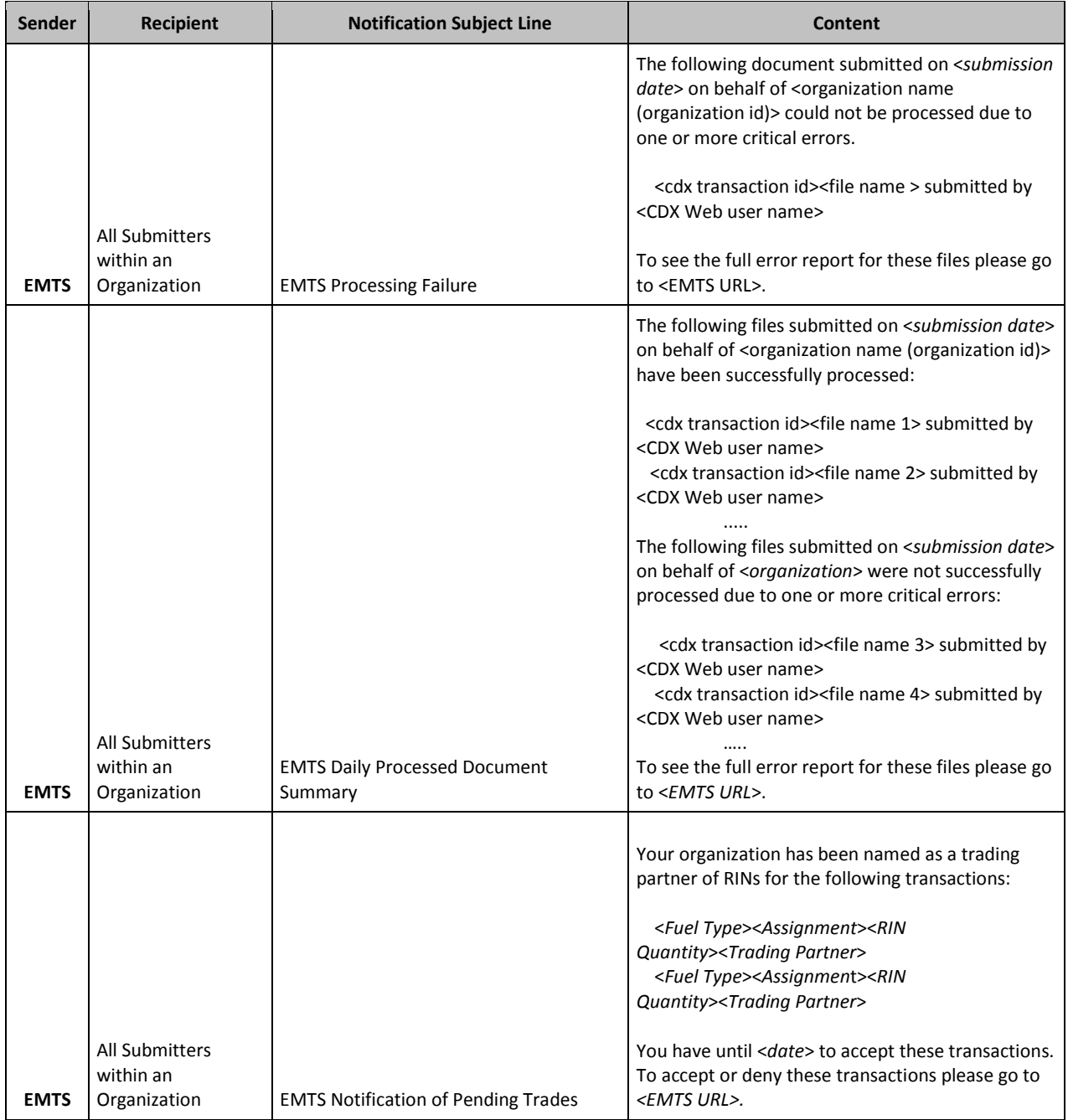

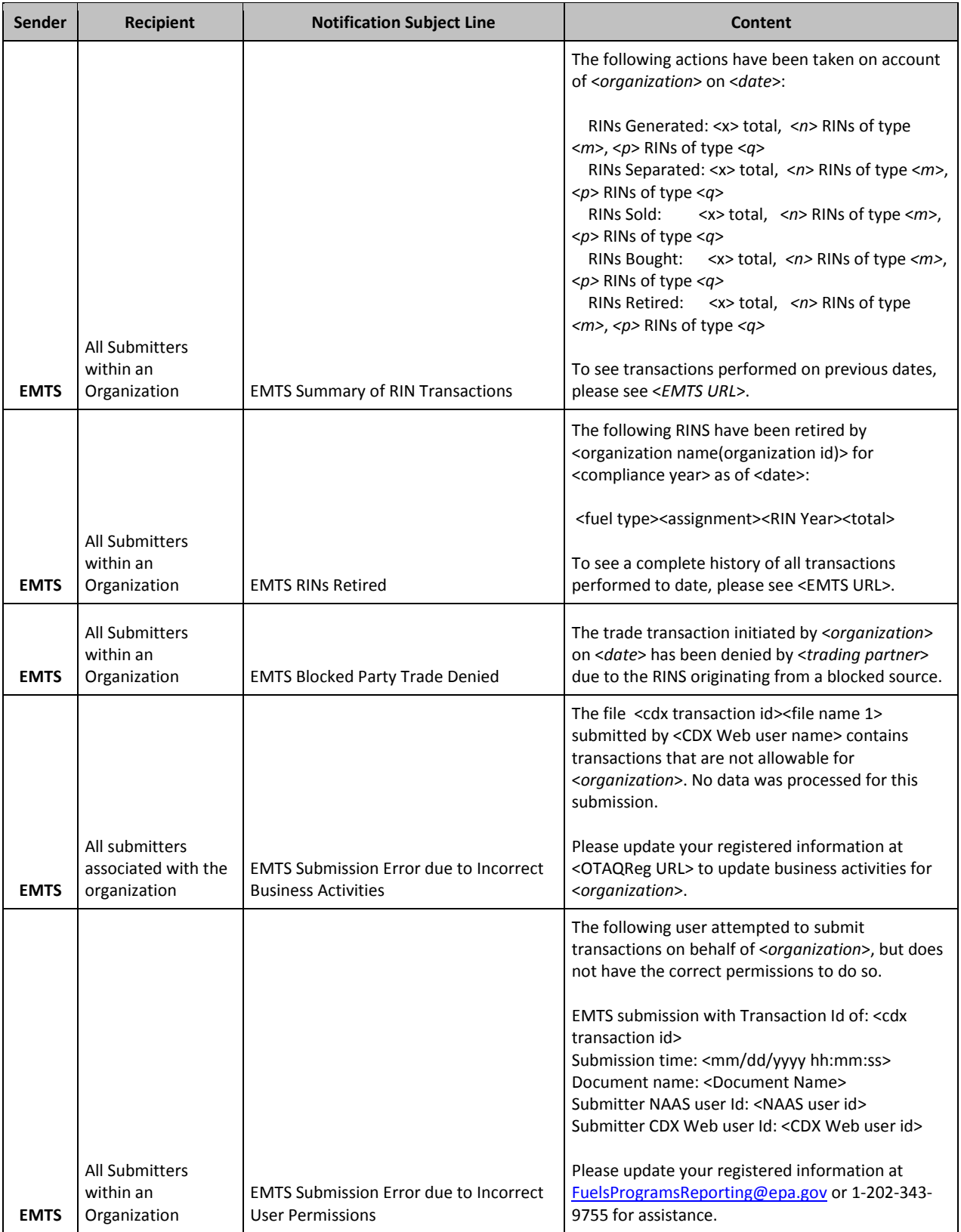

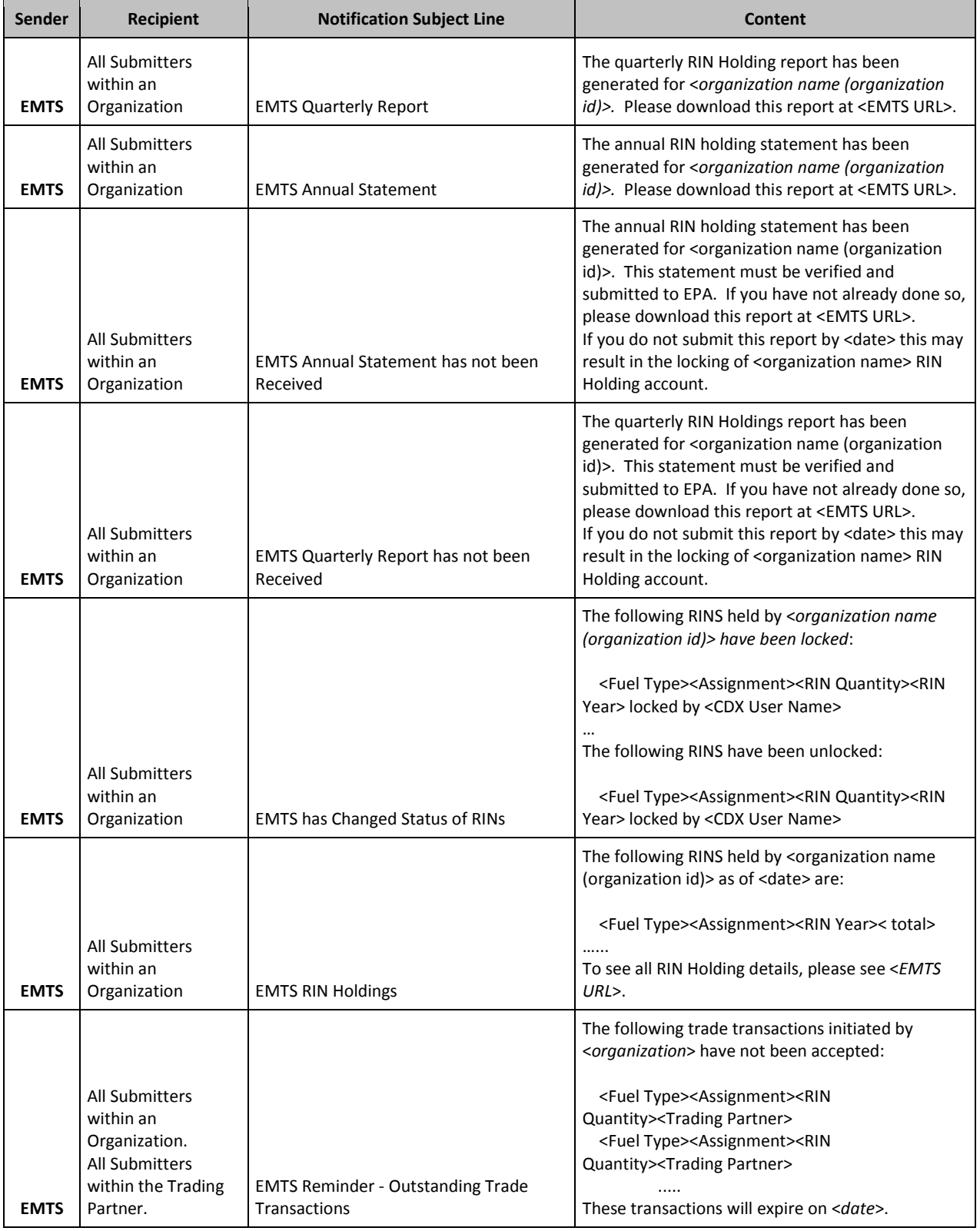

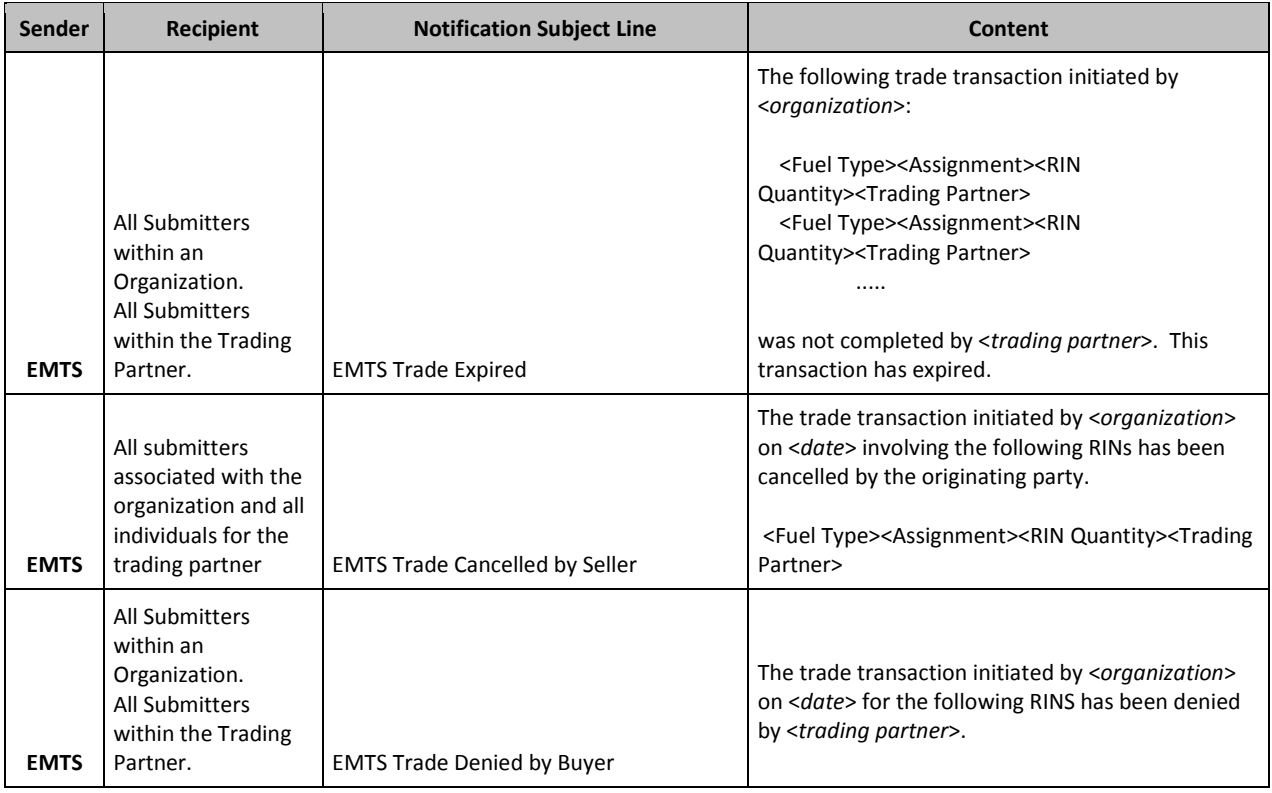

# <span id="page-40-0"></span>**Appendix F**

## **EMTS Support**

#### **Using EMTS**

- EMTS Technical Support
	- o [emts-testing@pqa.com](mailto:emts-testing@pqa.com)
	- o 1-800-385-6164
	- o (Monday through Friday 9:00 a.m. until 5:00 p.m. ET)

#### **Establishing CDX Login**

- CDX Helpdesk
	- o [helpdesk@epacdx.net](mailto:helpdesk@epacdx.net)
	- o 1-888-890-1995, then select Option 1.

#### **NAAS Authentication and Node Questions**

- CDX Node Support
	- o <u>[nodehelpdesk@epacdx.net](mailto:nodehelpdesk@epacdx.net)</u>
	- o 1-888-890-1995, then select Option 2.